## かずあそび (かずをかぞえてみよう)

ちいさなお子さまがかずに興味をしめすようになったら 動物の名前はなにかな? かずをかぞえてみよう! という目的で作成してみました

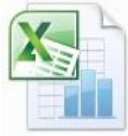

かずあそび のアイコンをダブルクリックして開きます

画面に見える状態は お使いのパソコン画面に合わせて調整されることを おすすめします

かずあそび

 $\mathcal{F}$ クリップボード 5

例)画面サイズが適当でない状態で開いている場合には調節してみやすくします

 $\begin{array}{c|cc}\n\text{MS PIS00} \\
\text{B} & \text{I} & \text{II} \n\end{array}.$  $E5578467845$ りんご いくつかな  $R = 9 - R$ | 挿入 Franklin Gothic Medium - 3 la. 貼り付け  $B$   $I$   $U$   $\rightarrow$   $\rightsquigarrow$ 

そのままで問題ない場合はそのままご使用ください もしも画面が欠けてしまってみえていないところが ある場合は調整してご利用ください

画面調整の方法は下記のとおりです

リボンの部分を表示が隠れるようにしてみます タブの部分で右クリックします

リボンの最小化 をクリックするとボタン部分が隠れます (元の状態に戻すときは同じところをクリックします)

さらに画面調整は画面右下のズームで変更ができます

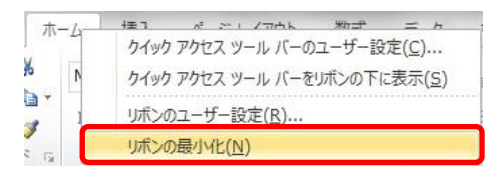

フォント

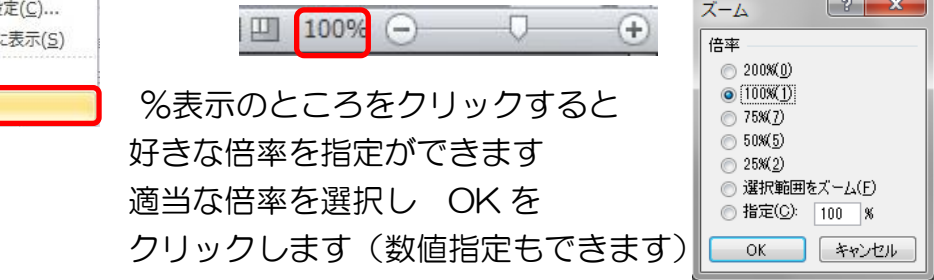

画面に見える範囲がちょうどよく指定できたら準備完了です

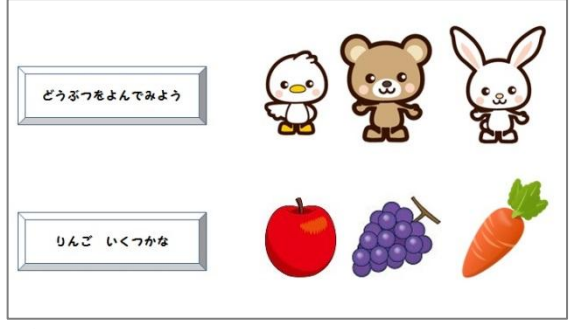

どうぶつをよんでみよう または りんごいくつかな をクリックします 画面が切り替わります 四角に数字を入れるとその数 表示されます りんごの方は あと何個で 10 個になるかな? 数あそびからけいさんあそびへ進めます

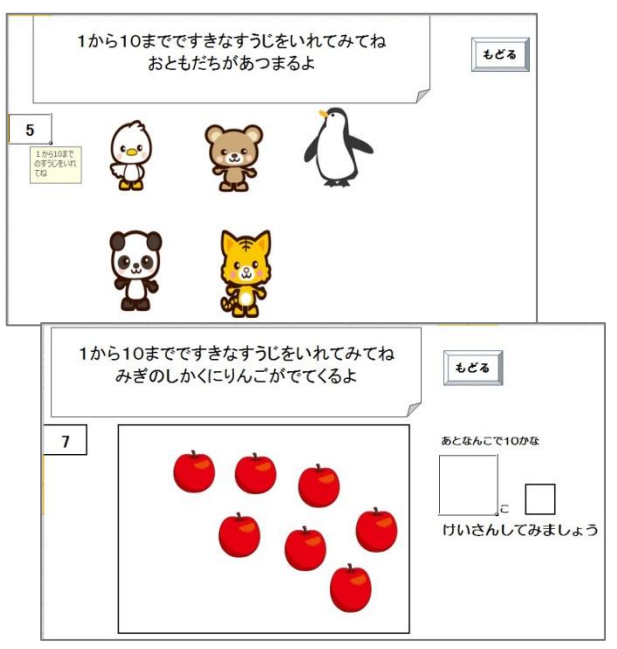

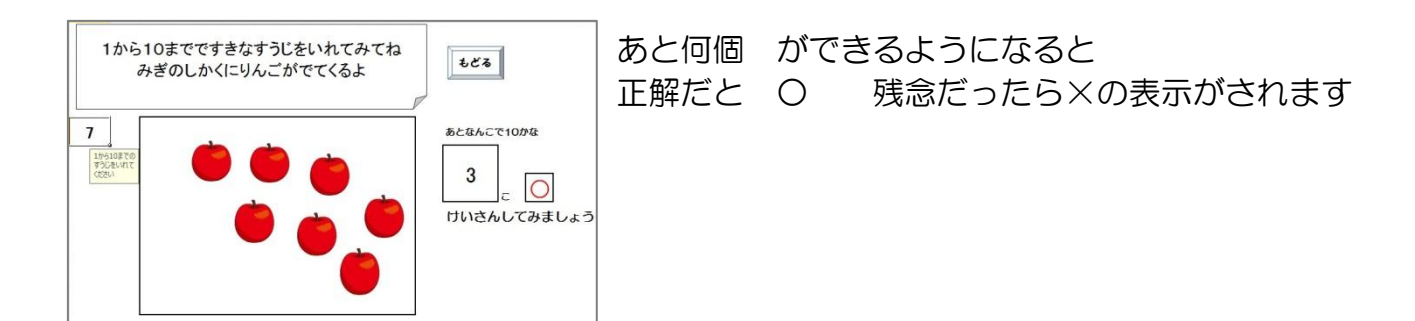

もどる ボタンをクリックでメニューに戻ります

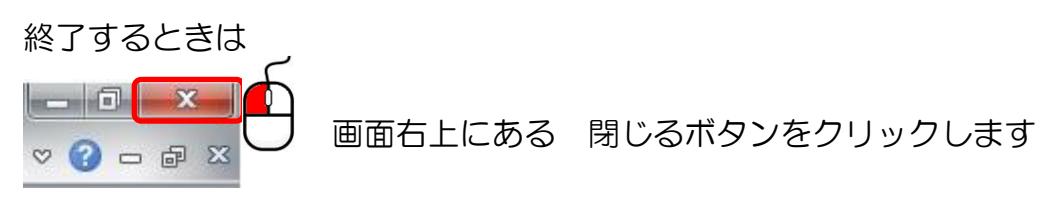

変更を保存しますか? と聞いてきますので 保存しない にしてください

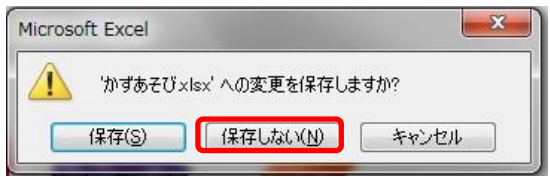

もとの状態に戻ります 次回も同じ要領で開いてあそんでください

> パソコン寺子屋 マイクロボックス

数への関心が深まってきたら たしざん・ひきざんバージョンも用意しています

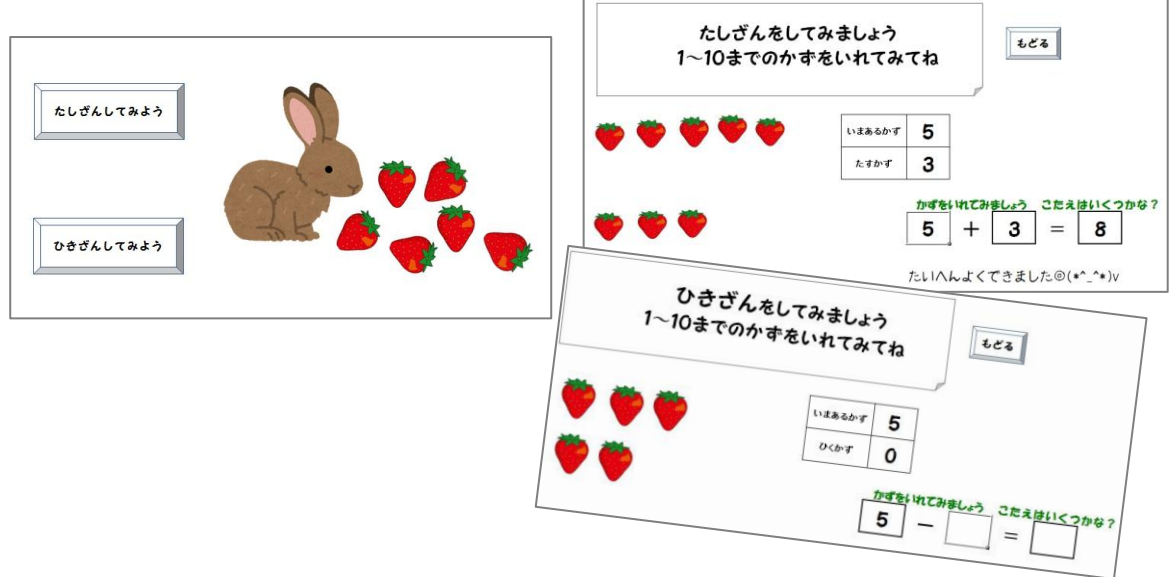